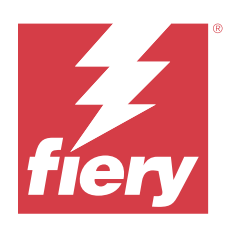

# Fiery options 1.4 Help (client)

© 2023 Fiery, LLC. De informatie in deze publicatie wordt beschermd volgens de Kennisgevingen voor dit product.

# Inhoud

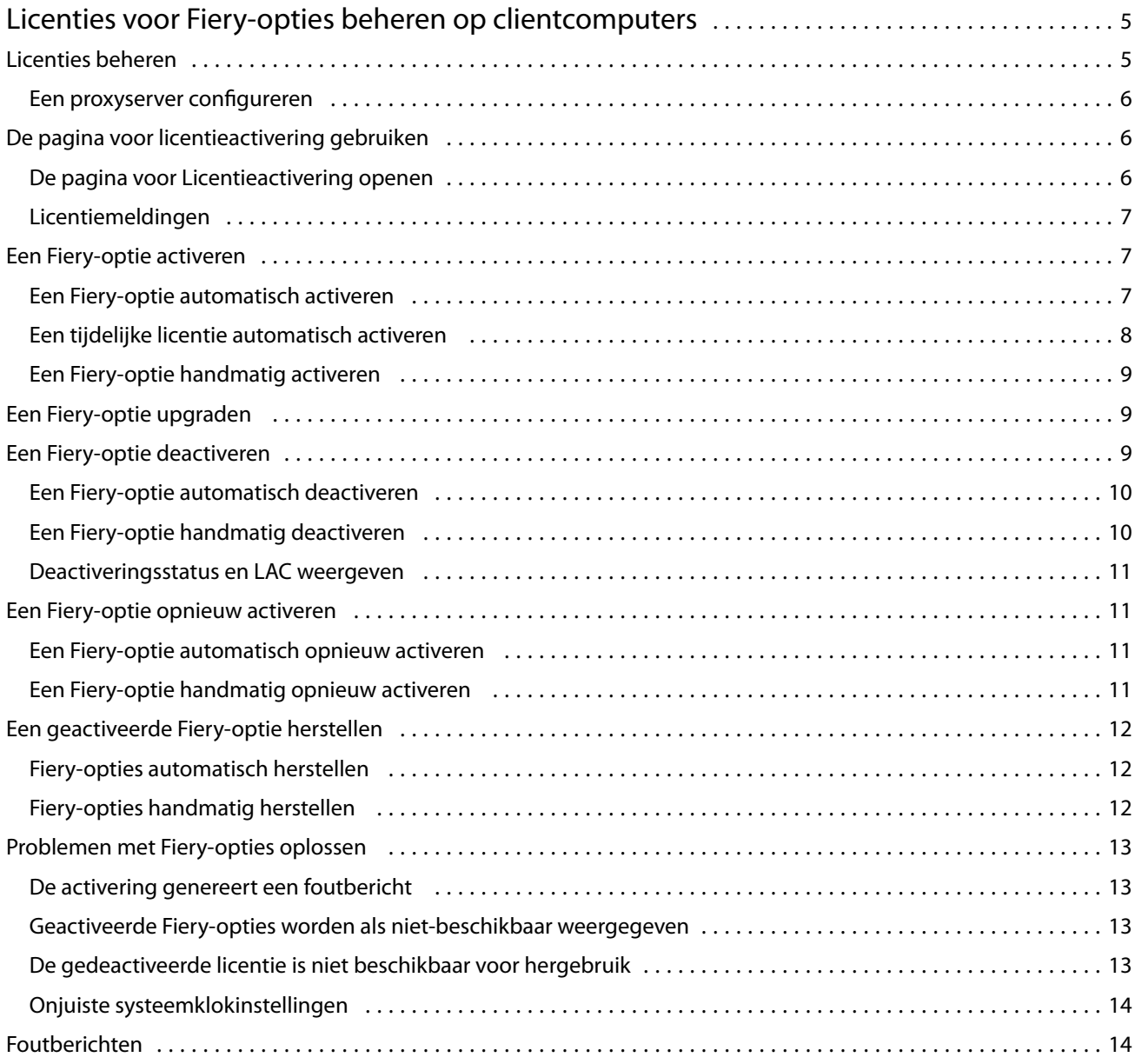

Fiery options 1.4 Help (client) Inhoud 4

5

# <span id="page-4-0"></span>Licenties voor Fiery-opties beheren op clientcomputers

Als u een Fiery-optie wilt gebruiken die op een clientcomputer is geïnstalleerd, moet u eerst een unieke licentieactiveringscode (LAC) verkrijgen en vervolgens de licentie activeren.

#### **Licenties verkrijgen**

U kunt een licentie voor een Fiery-optie verkrijgen bij uw Fiery-dealer, de printerfabrikant of in de [EFI eStore](https://estore.efi.com). Na het verkrijgen van een licentie kunt u de volgende taken uitvoeren:

- **•** [Een Fiery-optie activeren](#page-6-0) op pagina 7
- **•** [Een Fiery-optie upgraden](#page-8-0) op pagina 9
- **•** [Een Fiery-optie deactiveren](#page-9-0) op pagina 10
- **•** [Een Fiery-optie opnieuw activeren](#page-10-0) op pagina 11
- **•** [Een Fiery-optie herstellen](#page-11-0) op pagina 12

U kunt deze taken uitvoeren op de pagina voor licentieactivering. Raadpleeg [Licentieactivering](#page-5-0) op pagina 6 voor meer informatie.

# Licenties beheren

Het beheren van licenties omvat taken zoals het activeren, deactiveren, opnieuw activeren en herstellen van Fieryopties. De EFI-licentieserver beheert deze LAC-gerelateerde taken.

Wanneer u een licentie beheert, hangt de procedure af van het feit of uw computer met internet is verbonden.

- **•** Als de computer met internet is verbonden, wordt informatie tussen uw computer en de EFI-licentieserver automatisch overgebracht.
- **•** Als de computer niet met internet is verbonden, moet u informatie tussen uw computer en de EFI-licentieserver handmatig overbrengen.

Als uw organisatie via een proxyserver verbinding maakt met internet, moet u de instellingen van de proxyserver configureren.

6

#### <span id="page-5-0"></span>**Een proxyserver configureren**

Als de computer geen internetverbinding vindt wanneer hij verbinding probeert te maken met de licentieserver, gebruikt uw organisatie mogelijk een proxyserver om verbinding te maken met internet. U kunt de instellingen van de proxyserver configureren en vervolgens doorgaan met de licentiëring.

- **1** Wanneer u een bericht ontvangt met de melding dat er geen internetverbinding is gedetecteerd, klikt u op Netwerkinstelling configureren.
- **2** Typ de gevraagde waarden en klik op Toepassen.

# De pagina voor licentieactivering gebruiken

U kunt licenties voor Fiery-opties beheren vanaf de pagina voor licentieactivering. Op de pagina voor licentieactivering worden de Fiery-opties weergegeven die zijn geactiveerd en de opties die beschikbaar zijn om te worden geactiveerd. Op de pagina voor licentieactivering kunt u het volgende doen:

**•** Fiery-opties activeren.

Als een geactiveerde Fiery-optie een vervaldatum heeft, wordt de datum weergegeven op de pagina voor licentieactivering.

**•** Fiery-opties deactiveren.

Als u een licentie wilt overbrengen naar een andere computer, moet u de optie eerst deactiveren op de huidige computer. Met deactiveren wordt de licentieactiveringscode (LAC) voor de optie opnieuw beschikbaar.

**•** Een Fiery-optie opnieuw activeren door een beschadigde licentie te repareren.

Als de licentie voor een Fiery-optie is beschadigd, werkt de optie niet, ook al lijkt deze geactiveerd. Wanneer de computer wordt gestart, wordt geprobeerd een beschadigde licentie opnieuw te activeren door verbinding te maken met de licentieserver. Als het opnieuw activeren mislukt (bijvoorbeeld vanwege een netwerkonderbreking), kunt u proberen de optie opnieuw te activeren. U hoeft de LAC niet in te voeren.

**•** Geactiveerde Fiery-opties herstellen om eerder geactiveerde opties gereed te maken om opnieuw te gebruiken.

Als de licentierecord voor Fiery-opties niet beschikbaar is (bijvoorbeeld omdat u de systeemsoftware op de computer opnieuw hebt geïnstalleerd), worden eerder geactiveerde opties niet als geactiveerd weergegeven. Wanneer de computer wordt gestart, wordt geprobeerd de licentierecord te herstellen door verbinding te maken met de licentieserver. Als het herstellen mislukt (bijvoorbeeld vanwege een netwerkonderbreking), kunt u proberen de opties te herstellen.

#### **De pagina voor Licentieactivering openen**

U kunt de pagina voor licentieactivering openen wanneer u een Fiery-optie activeert.

- **1** Klik in het Taakcentrum van Command WorkStation met de rechtermuisknop op een in de wachtrij geplaatste of verwerkte taak.
- **2** Selecteer de Fiery-optie die u wilt activeren.
- **3** Klik op Licentie activeren in het dialoogvenster Fiery-opties beheren om de pagina Licentieactivering te openen.

<span id="page-6-0"></span>Nadat een Fiery-optie is geactiveerd, kunt u de pagina voor licentieactivering op een van de volgende manieren openen:

- **•** Open de Fiery-optie en klik in het menu Help op Licentie beheren.
- **•** Klik in de licentiemeldingen voor Fiery-optiepakket op de koppeling Licentie activeren. Raadpleeg Licentiemeldingen op pagina 7 voor meer informatie.

De pagina voor licentieactivering wordt geopend in uw standaard webbrowser. Beheer licenties, bekijk de Geschiedenis van licenties en open Geavanceerde instellingen op de pagina voor licentieactivering.

#### **Licentiemeldingen**

Meldingen worden weergegeven wanneer licenties van geïnstalleerde Fiery-opties de vervaldatum naderen of vervallen zijn. Meldingen van de naderende vervaldatum van de licentie worden met intervallen tijdens de laatste 90, 60, 30, 15 en 10 dagen van de geldigheidsperiode van de licentie weergegeven. Meldingen worden dagelijks gedurende de laatste 10 dagen weergegeven en nadat de licentie is vervallen. Meldingen worden weergegeven:

- **•** In de rechterbovenhoek van het Taakcentrum van Command WorkStation.
- **•** Op de Fiery server die op het tabblad Start van Command WorkStation wordt vermeld.

De volgende koppelingen zijn aanwezig in de meldingen:

- **•** Licentie activeren: hiermee opent u de pagina voor licentieactivering om de licentieactiveringscode (LAC) te activeren. Licentie activeren wordt weergegeven gedurende de laatste 90 dagen van de geldigheidsperiode van de licentie.
- **•** Meer informatie: hiermee opent u de Help voor het beheren van licenties voor Fiery-opties.
- **•** Met het pictogram Meer (drie puntjes) wordt de geselecteerde melding verborgen tot het volgende vervalinterval. Meldingen worden echter dagelijks weergegeven gedurende de laatste 10 dagen van de geldigheidsperiode van de licentie en nadat de licentie is vervallen.

**Opmerking:** U kunt de vervaldatum van de licentie van de Fiery-optie bekijken op de pagina voor licentieactivering. Het aantal dagen totdat de licentie vervalt wordt ook weergegeven in de Fiery-optie.

### Een Fiery-optie activeren

Wanneer u een Fiery-optie activeert, moet u het volgende noteren:

- **•** Naam van de optie
- **•** Licentieactiveringscode (LAC)

U kunt opties automatisch of handmatig activeren, afhankelijk van of de clientcomputer waarop u de opties activeert, is verbonden met internet. Raadpleeg [Licenties beheren](#page-4-0) op pagina 5 voor meer informatie.

#### **Een Fiery-optie automatisch activeren**

U kunt een Fiery-optie automatisch activeren als de computer met internet is verbonden.

7

- <span id="page-7-0"></span>**1** Open de licentieactiveringspagina. (Raadpleeg [De pagina voor Licentieactivering openen](#page-5-0) op pagina 6.)
- **2** Klik op Activeren en vervolgens op Doorgaan om de voorwaarden van de licentieovereenkomst te accepteren.
- **3** Typ de LAC in het veld Licentieactiveringscode en klik vervolgens op Doorgaan.
- **4** Klik op Activeren.
- **5** Als opnieuw starten nodig is voor de activering, klikt u op Opnieuw starten om direct opnieuw te starten of klikt u op Voltooien om meer opties te activeren voordat u opnieuw start. Als opnieuw starten niet nodig is voor de activering, klikt u gewoon op Voltooien.

#### **Een tijdelijke licentie automatisch activeren**

Als de EFI-licentieserver niet beschikbaar is voor de eerste installatie van een Fiery-optie, kunt u de Fiery-optie activeren met een tijdelijke licentie. U kunt een tijdelijke licentie activeren op de pagina voor licentieactivering.

- **1** Klik in het Taakcentrum van Command WorkStation met de rechtermuisknop op een in de wachtrij geplaatste of verwerkte taak en selecteer de Fiery-optie die u wilt activeren.
- **2** Klik op Licentie activeren in het dialoogvenster Fiery-opties beheren om de pagina Licentieactivering te openen.

Als de LAC niet kan worden geactiveerd op de pagina voor licentieactivering, wordt een bericht weergegeven dat de licentieserver niet beschikbaar is en dat een tijdelijke licentie kan worden geactiveerd.

- **3** Klik op de knop Tijdelijke licentie activeren.
- **4** Klik op Opnieuw starten.

U kunt de vervaldatum van de tijdelijke licentie bekijken op de pagina voor licentieactivering.

#### **Aanvullende informatie**

- **•** De optie Tijdelijke licentie is alleen beschikbaar met Fiery Command WorkStation 6.7 en hoger.
- **•** De computer waarop u de Fiery-optie wilt activeren, moet verbonden zijn met internet.
- **•** U kunt een tijdelijke licentie alleen activeren:
	- **•** Als de EFI-licentieserver niet beschikbaar is.
	- **•** Tijdens de eerste installatie van de Fiery-optie.
- **•** U kunt een tijdelijke licentie activeren als het besturingssysteem (Windows of Mac) van de clientcomputer opnieuw wordt geïnstalleerd. Tijdelijke licenties kunnen ook worden geactiveerd op clientcomputers met een nieuwe installatie van het besturingssysteem. In beide scenario's kunnen tijdelijke licenties alleen worden geactiveerd als de EFI-licentieserver niet beschikbaar is.
- **•** Een tijdelijke licentie is slechts 35 dagen geldig. Gedurende deze periode kunt u uw LAC activeren.

9

#### <span id="page-8-0"></span>**Een Fiery-optie handmatig activeren**

Als de computer niet met internet is verbonden, moet u handmatig gegevens overbrengen tussen de computer en de Fiery-licentiewebsite. U genereert een aanvraagbestand, verzendt het naar de Fiery-licentiewebsite om een licentiebestand te verkrijgen en gebruikt vervolgens dit licentiebestand om de optie te activeren.

- **1** Open de licentieactiveringspagina. (Raadpleeg [De pagina voor Licentieactivering openen](#page-5-0) op pagina 6.)
- **2** Klik op Activeren en vervolgens op Doorgaan om de voorwaarden van de licentieovereenkomst te accepteren.
- **3** Typ de LAC in het veld Licentieactiveringscode en klik vervolgens op Doorgaan.
- **4** Klik op Doorgaan om verder te gaan met het handmatige proces.
- **5** Klik op Aanvraagbestand aanmaken en sla het bestand op.
- **6** Kopieer het aanvraagbestand naar een computer die met internet is verbonden.
- **7** Open een browser en ga naar [https://licensing.fiery.com/.](https://licensing.fiery.com/)
- **8** Klik op Bladeren, selecteer het aanvraagbestand en klik vervolgens op Uploaden.
- **9** Klik op Doorgaan.
- **10** Klik op Licentiebestand downloaden en sla het bestand op.
- **11** Kopieer het licentiebestand naar de computer waarop u eerder de licentieactiveringscode hebt ingevoerd.
- **12** Ga terug naar het venster Licentie genereren en klik op Ja.
- **13** Klik op Bladeren, selecteer en open het licentiebestand en klik vervolgens op Activeren.
- **14** Als opnieuw starten nodig is voor de activering, klikt u op Opnieuw starten om direct opnieuw te starten of klikt u op Voltooien om meer opties te activeren voordat u opnieuw start. Als opnieuw starten niet nodig is voor de activering, klikt u gewoon op Voltooien.

# Een Fiery-optie upgraden

Indien ondersteund door uw Fiery server, kunt u upgraden van een Fiery-optie naar een andere.

Fiery Compose-klanten die een Fiery server hebben die Fiery JobMaster ondersteunt, kunnen bijvoorbeeld upgraden van Fiery Compose naar Fiery JobMaster door een upgradelicentie aan te schaffen.

Als u wilt upgraden van Fiery Compose naar Fiery JobMaster, moet u eerst uw licentie voor Fiery Compose activeren en vervolgens uw upgradelicentie voor Fiery JobMaster. Deactiveer uw Fiery Compose-licentie niet na de upgrade naar Fiery JobMaster. Als u uw Fiery Compose-licentie deactiveert en probeert Fiery JobMaster te gebruiken, wordt er een bericht weergegeven waarin u wordt verzocht uw licentie voor Fiery Compose opnieuw te activeren. Raadpleeg *Help van Fiery JobMaster-Fiery Impose-Fiery Compose* voor meer informatie.

# <span id="page-9-0"></span>Een Fiery-optie deactiveren

U kunt opties automatisch of handmatig deactiveren, afhankelijk van of de computer is verbonden met internet. Raadpleeg [Licenties beheren](#page-4-0) op pagina 5 voor meer informatie.

#### **Een Fiery-optie automatisch deactiveren**

U kunt een Fiery-optie automatisch deactiveren als de computer met internet is verbonden.

- **1** Open de licentieactiveringspagina. (Raadpleeg [De pagina voor Licentieactivering openen](#page-5-0) op pagina 6.)
- **2** Klik onder Geactiveerde opties op Deactiveren naast de optie die u wilt deactiveren.

**Opmerking:** Als de knop Deactiveren niet wordt weergegeven naast de optie, is de optie geactiveerd met een dongle.

- **3** Klik op Deactiveren om het deactiveren te bevestigen.
- **4** Klik op Voltooien.

De Fiery-optie wordt gedeactiveerd.

#### **Een Fiery-optie handmatig deactiveren**

Als de computer niet met internet is verbonden, moet u handmatig gegevens overbrengen tussen de computer en de EFI-licentiewebsite. U genereert een aanvraagbestand en verzendt het naar de EFI-licentiewebsite om de LAC beschikbaar te maken voor activering op een andere computer.

- **1** Open de licentieactiveringspagina. (Raadpleeg [De pagina voor Licentieactivering openen](#page-5-0) op pagina 6.)
- **2** Klik onder Geactiveerde opties op Deactiveren naast de optie die u wilt deactiveren.

**Opmerking:** Als naast de optie geen knop Deactiveren wordt weergegeven, is de optie geactiveerd met een dongle.

- **3** Klik op Deactiveren om het deactiveren te bevestigen.
- **4** Klik op Doorgaan om verder te gaan met het handmatige proces.
- **5** Klik op Aanvraagbestand aanmaken en sla het bestand op.

De Fiery-optie wordt gedeactiveerd.

- **6** Kopieer het aanvraagbestand naar een computer die met internet is verbonden.
- **7** Open een browser en ga naar [licensing.efi.com.](https://licensing.efi.com/Activation/Licensing.aspx)
- **8** Klik op Bladeren, selecteer het aanvraagbestand en klik vervolgens op Uploaden.

De LAC is beschikbaar om opnieuw te gebruiken.

#### <span id="page-10-0"></span>**Deactiveringsstatus en LAC weergeven**

De geschiedenis geeft gedeactiveerde of verlopen opties en hun bijbehorende LAC's weer. Als er een knop is om een bepaalde optie te deactiveren, is de deactivering mogelijk niet voltooid.

- **1** Open de licentieactiveringspagina. (Zie [De pagina voor Licentieactivering openen](#page-5-0) op pagina 6.)
- **2** Klik op het pictogram Geschiedenis in de rechterbovenhoek.
- **3** Als u de deactivering wilt voltooien, klikt u op Deactiveren naast de optie en gaat u door met handmatige deactivering.

# Een Fiery-optie opnieuw activeren

Als een geactiveerde licentie is beschadigd en de computer kan deze niet opnieuw activeren door verbinding te maken met de licentieserver, kunt u de pagina voor licentieactivering gebruiken om de optie opnieuw te activeren.

U kunt opties automatisch of handmatig opnieuw activeren, afhankelijk van of de computer is verbonden met internet. Raadpleeg [Licenties beheren](#page-4-0) op pagina 5 voor meer informatie.

#### **Een Fiery-optie automatisch opnieuw activeren**

U kunt een Fiery-optie automatisch opnieuw activeren als de computer met internet is verbonden.

- **1** Open de licentieactiveringspagina. (Zie [De pagina voor Licentieactivering openen](#page-5-0) op pagina 6.)
- **2** Klik onder Geactiveerde opties op Opnieuw activeren naast de optie die u opnieuw wilt activeren.

#### **Een Fiery-optie handmatig opnieuw activeren**

Als de computer niet met internet is verbonden, moet u handmatig gegevens overbrengen tussen de computer en de EFI-licentiewebsite. U genereert een aanvraagbestand, verzendt het naar de EFI-licentiewebsite om een licentiebestand te verkrijgen en gebruikt vervolgens dit licentiebestand om de optie opnieuw te activeren.

- **1** Open de licentieactiveringspagina. (Zie [De pagina voor Licentieactivering openen](#page-5-0) op pagina 6.)
- **2** Klik onder Geactiveerde opties op Opnieuw activeren naast de optie die u opnieuw wilt activeren.
- **3** Klik op Doorgaan om verder te gaan met het handmatige proces.
- **4** Klik op Aanvraagbestand aanmaken en sla het bestand op.
- **5** Kopieer het aanvraagbestand naar een computer die met internet is verbonden.
- **6** Open een browser en ga naar [licensing.efi.com.](https://licensing.efi.com/Activation/Licensing.aspx)
- **7** Klik op Bladeren, selecteer het aanvraagbestand en klik vervolgens op Uploaden.

Er wordt een licentiebestand gegenereerd.

- <span id="page-11-0"></span>**8** Klik op Licentiebestand downloaden en sla het bestand op.
- **9** Kopieer het licentiebestand naar de computer waarop u de optie opnieuw activeert.
- **10** Ga terug naar het venster Licentie genereren en klik op Ja.
- **11** Klik op Bladeren, selecteer en open het licentiebestand en klik vervolgens op Activeren.

# Een geactiveerde Fiery-optie herstellen

Als eerder geactiveerde opties niet beschikbaar zijn en de computer deze niet kan herstellen door verbinding te maken met de licentieserver, kunt u de pagina voor licentieactivering gebruiken om de opties te herstellen.

U kunt opties automatisch of handmatig herstellen, afhankelijk van of de computer is verbonden met internet. Raadpleeg [Licenties beheren](#page-4-0) op pagina 5 voor meer informatie.

#### **Fiery-opties automatisch herstellen**

U kunt geactiveerde Fiery-opties automatisch herstellen als de computer met internet is verbonden.

- **1** Open de licentieactiveringspagina. (Raadpleeg [De pagina voor Licentieactivering openen](#page-5-0) op pagina 6.)
- **2** Klik op Geavanceerde instellingen in de rechterbovenhoek en vervolgens op Herstellen. De Fiery-optie wordt hersteld.
- **3** Klik op Voltooien.

#### **Fiery-opties handmatig herstellen**

Als de computer niet met internet is verbonden, moet u handmatig gegevens overbrengen tussen de computer en de EFI-licentiewebsite. U genereert een aanvraagbestand, verzendt dit naar de EFI-licentiewebsite om een licentiebestand te verkrijgen en gebruikt vervolgens het licentiebestand om de opties te herstellen.

- **1** Open de licentieactiveringspagina. (Raadpleeg [De pagina voor Licentieactivering openen](#page-5-0) op pagina 6.)
- **2** Klik op Geavanceerde instellingen in de rechterbovenhoek en vervolgens op Herstellen.
- **3** Klik op Doorgaan om verder te gaan met het handmatige proces.
- **4** Klik op Aanvraagbestand aanmaken en sla het bestand op.
- **5** Kopieer het aanvraagbestand naar een computer die met internet is verbonden.
- **6** Open een browser en ga naar [licensing.efi.com.](https://licensing.efi.com/Activation/Licensing.aspx)
- **7** Klik op Bestand kiezen, selecteer het aanvraagbestand en klik vervolgens op Aanvraagbestand uploaden. Er wordt een licentiebestand gegenereerd.
- **8** Klik op Licentiebestand downloaden en sla het bestand op.
- **9** Kopieer het licentiebestand naar de computer waarop u de opties herstelt.
- <span id="page-12-0"></span>**10** Ga terug naar het venster Licentie genereren en klik op Ja.
- **11** Klik op Bladeren, selecteer en open het licentiebestand en klik vervolgens op Herstellen.

### Problemen met Fiery-opties oplossen

Als er problemen optreden bij het beheren van de Fiery-opties, kunt u hiervoor een oplossing zoeken.

#### **De activering genereert een foutbericht**

Foutberichten geven details over fouten en stellen acties voor om ze te verhelpen.

- **1** Raadpleeg [Foutberichten](#page-13-0) op pagina 14 voor meer informatie over de fout. Als het bericht u adviseert om contact op te nemen met technische ondersteuning, moet u eerst een diagnostisch logboekbestand genereren.
- **2** Als u een diagnostisch logboekbestand wilt genereren, opent u de licentieactiveringspagina. (Raadpleeg [De](#page-5-0) [pagina voor Licentieactivering openen](#page-5-0) op pagina 6.)
- **3** Klik op het pictogram Geavanceerde instellingen in de rechterbovenhoek en vervolgens op Diagnostisch logboek om een diagnostisch logboekbestand te genereren.
- **4** Als u contact opneemt met technische ondersteuning, geef dan de volgende informatie op:
	- **•** Naam van de optie die u probeert te activeren
	- **•** Licentieactiveringscode (LAC)
	- **•** Diagnostisch logboek

#### **Geactiveerde Fiery-opties worden als niet-beschikbaar weergegeven**

De licentierecord voor Fiery-opties is mogelijk niet beschikbaar. Dit kan gebeuren wanneer u de systeemsoftware op de computer opnieuw installeert of terugkeert naar een eerdere toestand van het systeem.

Als u licenties wilt herstellen vanaf de EFI-licentieserver, opent u de licentieactiveringspagina. (Zie [De pagina voor](#page-5-0) [Licentieactivering openen](#page-5-0) op pagina 6.) Klik op het pictogram Geavanceerde instellingen in de rechterbovenhoek en vervolgens op Herstellen.

#### **De gedeactiveerde licentie is niet beschikbaar voor hergebruik**

Als u een licentie handmatig deactiveert en het aanvraagbestand voor deactivering wordt afgewezen wanneer u het uploadt naar [licensing.efi.com,](https://licensing.efi.com/Activation/Licensing.aspx) is de licentie niet beschikbaar voor hergebruik.

- **1** Als u licenties wilt herstellen vanaf de EFI-licentieserver, opent u de licentieactiveringspagina. (Raadpleeg [De](#page-5-0) [pagina voor Licentieactivering openen](#page-5-0) op pagina 6.)
- **2** Klik op het pictogram Geavanceerde instellingen in de rechterbovenhoek en vervolgens op Herstellen.
- <span id="page-13-0"></span>**3** Probeer de deactivering opnieuw uit te voeren.
- **4** Als de licentie niet kan worden hersteld, neemt u contact op met de Fiery-dealer of printerfabrikant voor ondersteuning.

#### **Onjuiste systeemklokinstellingen**

Als de datum- en tijdinstellingen op de systeemklok onjuist zijn, maakt uw computer mogelijk geen verbinding met de EFI-licentieserver. Als dit gebeurt, stelt u de klok van uw computer opnieuw in.

# Foutberichten

Foutberichten geven details over een fout en stellen acties voor om deze te verhelpen. Foutberichten worden weergegeven in de software voor licentieactivering en op de EFI-licentiewebsite.

Voor aanvullende informatie of ondersteuning kunnen geregistreerde gebruikers een discussie starten via [Fiery](https://communities.fiery.com/s/) [Communities.](https://communities.fiery.com/s/)

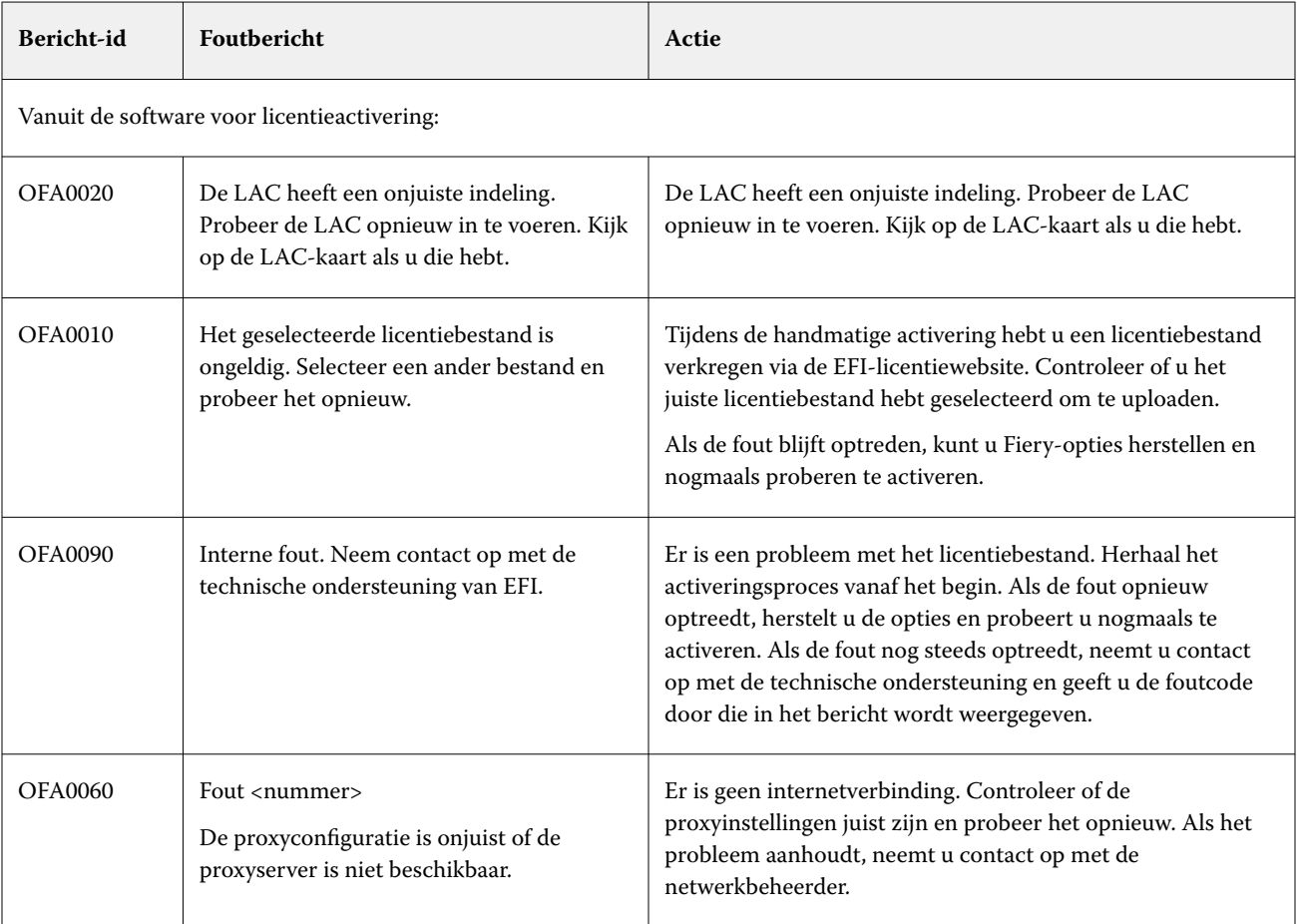

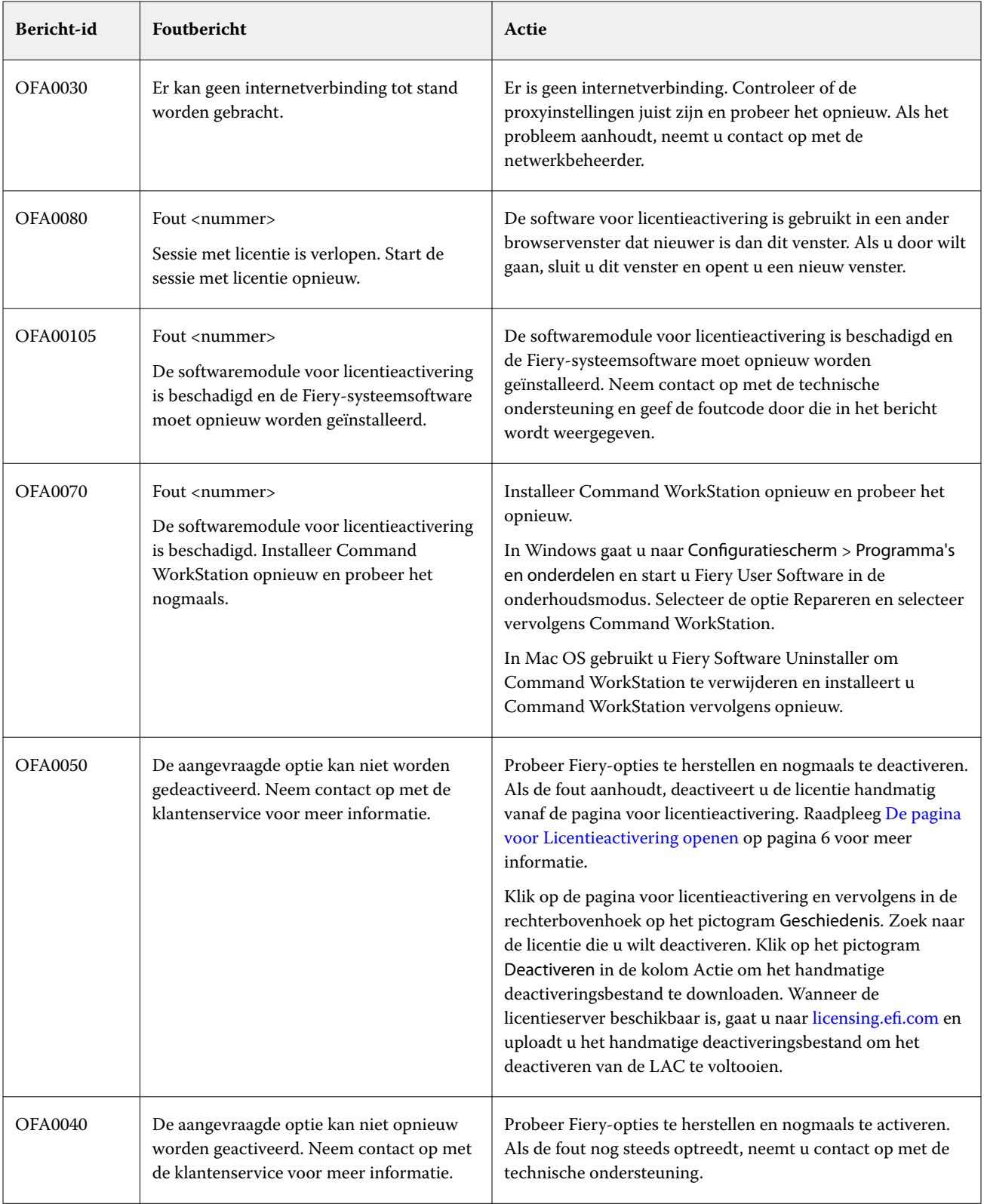

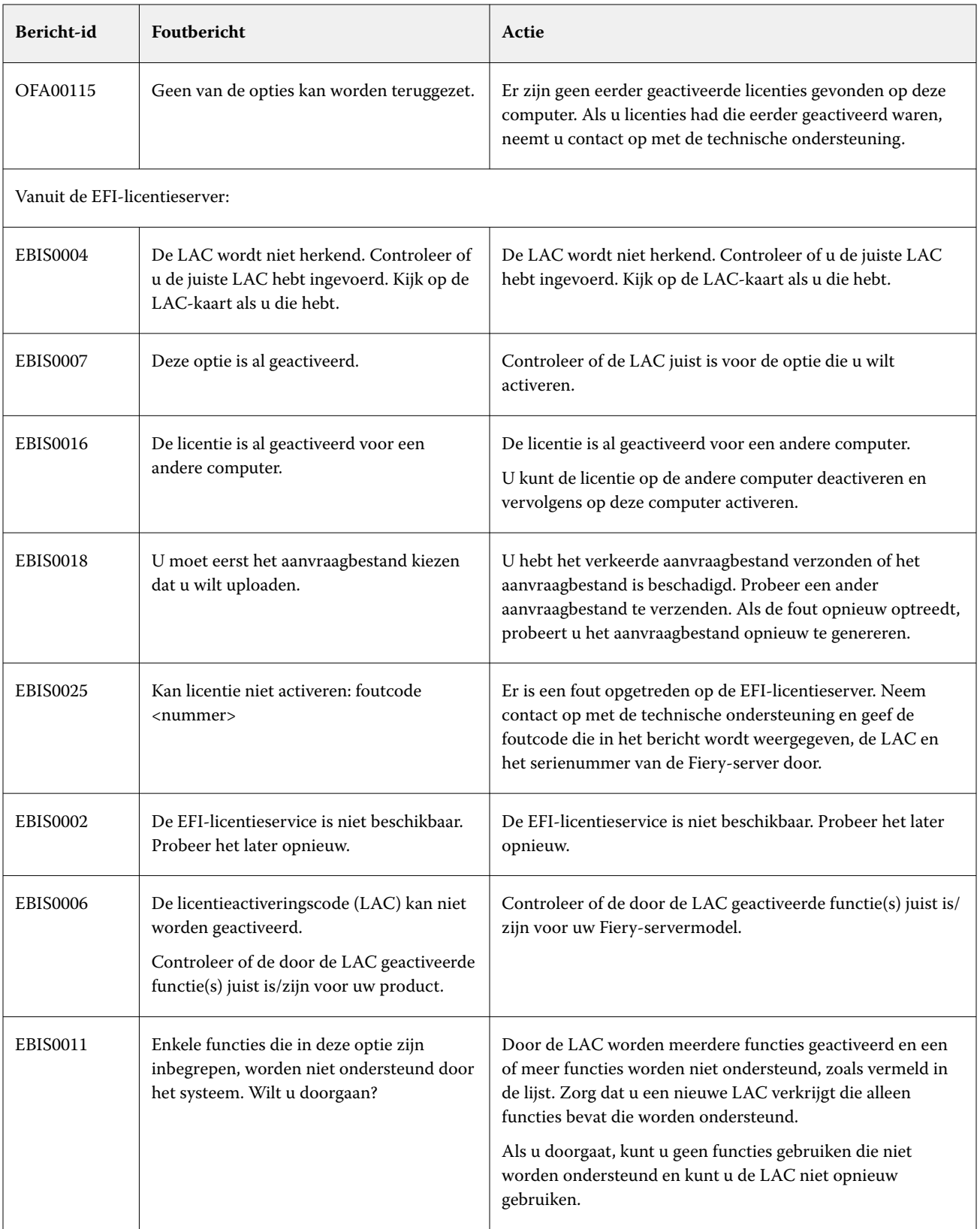

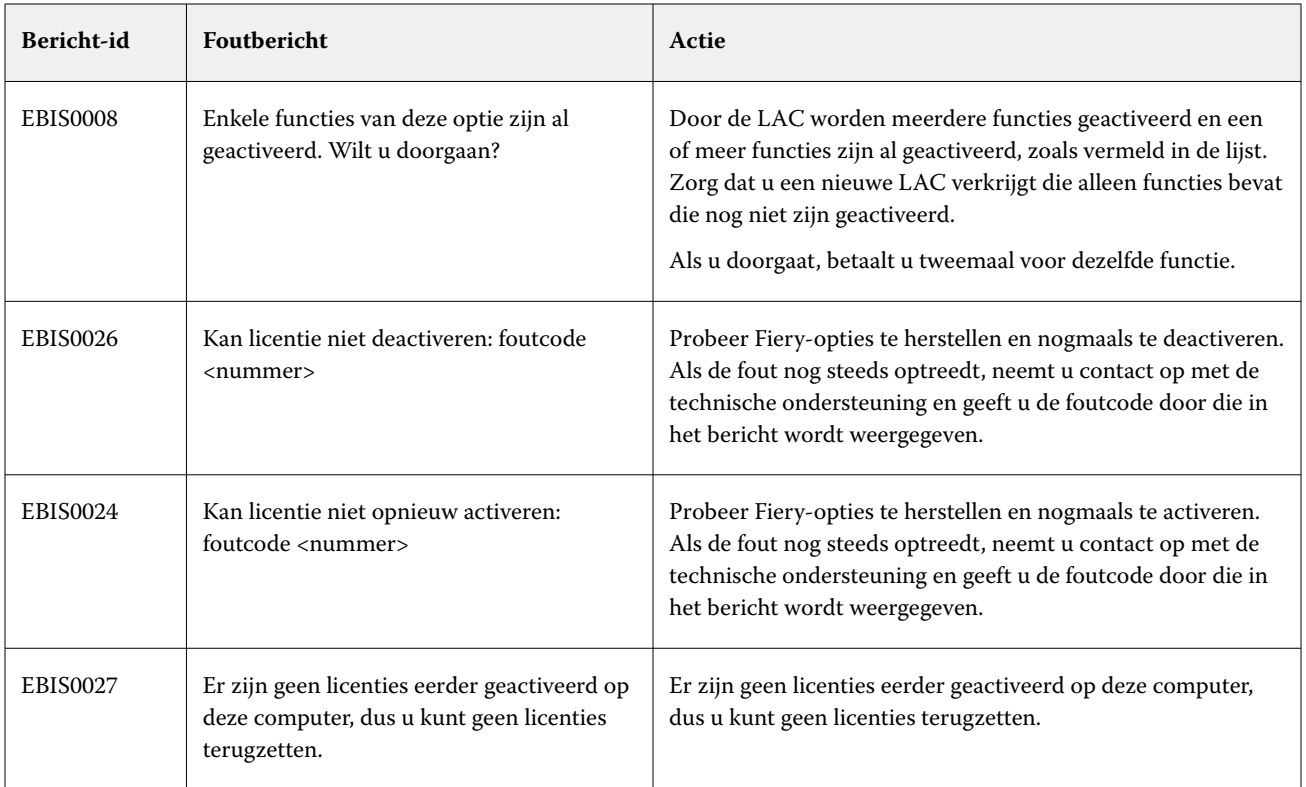